こちらは、スタディサプリの登録手続きの説明【パソコン版】です。手順に従って進めて下さい。 もし、作業がわからなくなった場合は、 スタディサプリ サポートセンター (0570-000-823) または、 博多工業高等学校(092‐862‐6575)へ連絡して下さい。

【登録に必要なもの】 ・団体会員コード(数字 10 桁)

・スタディサプリを使用する端末(スマートフォンやパソコン、タブレット) ※登録の作業は、インターネット環境で行ってください。

## パソコンからの登録方法

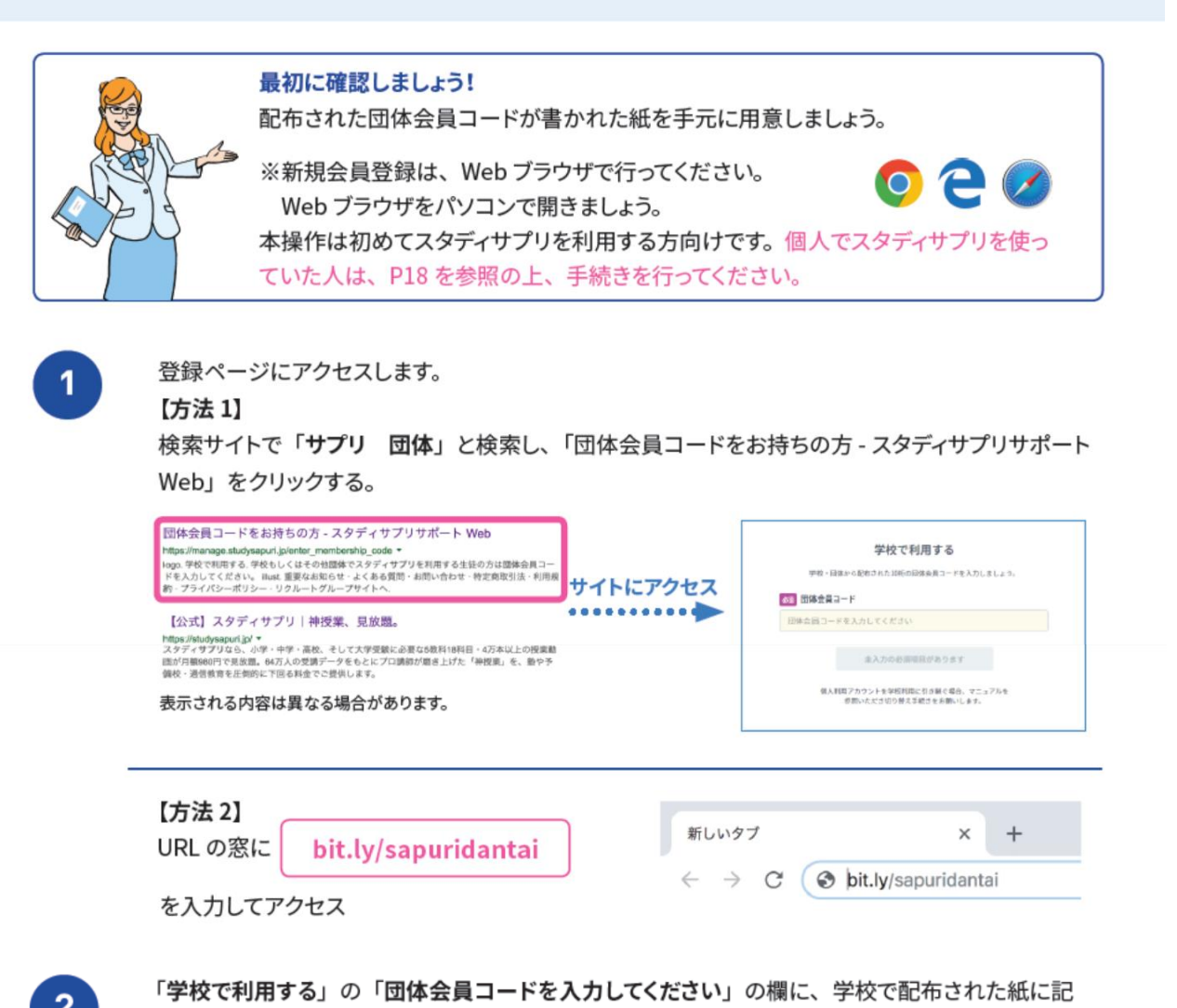

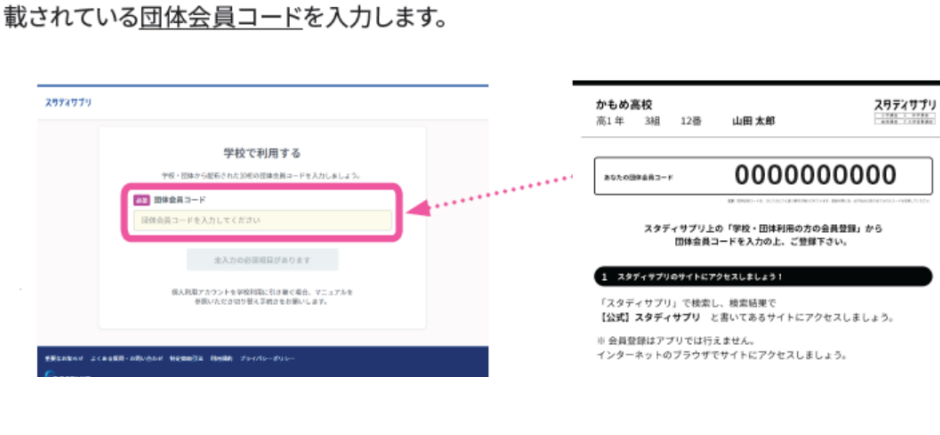

 $\overline{3}$ 

学習 Web のアカウント情報を入力します。 画面の指示に従って、上から順にプロフィールを入力してください。 一部の情報は先生によってあらかじめ設定されています。

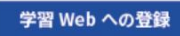

入力内容に誤りがないか確認をお願いします。

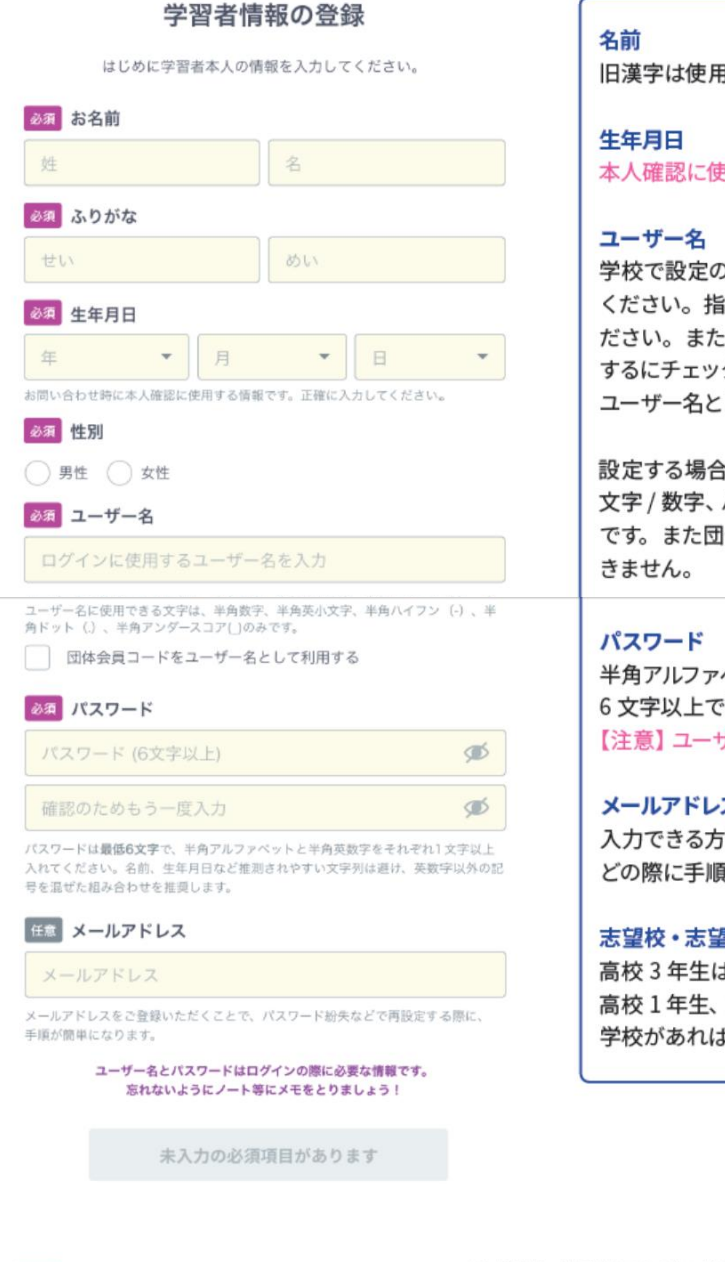

### 必須 在籍校への情報提供同意 ● 在籍校に学習結果などの情報を提供することを同 意します 必須 保護者の同意 保護者の同意を得ている、または保護者の方がご 登録している

目できませんのでご注意ください。

も用するので必ず正確に入力してください。

り指示がある場合は、指示に従って設定して 示がなければ、ご自身で設定して進んでく 、団体会員コードをユーザー名として使用 クを入れると、ご自身の団体会員コードが して設定されます。

、使用できる文字はすべての半角の英小 ハイフン (-)ドット (.)アンダースコア (\_) 1体会員コード以外の数字 10 ケタは設定で

ベットと半角数字を必ず組み合わせ、 設定してください。 ザー名を含めることはできません。

#### ス (任意)

は登録してください。パスワード再発行な 「が簡単になります。

#### 学問系統

ま必ず入力してください。 2年生は気になっている大学・学問・専門 ば記入しましょう。

「在籍校に学習結果などの情報を提供することを同意します」にチェックを 入れるのを忘れずに!

在籍校の先生に、プロフィール情報、志望校情報、学習履歴が提供さ れます。(同意は必須となります。)

「保護者の同意」は、学年が中学3年生以下で設定されている場合に 表示されます。保護者の方に同意を得てチェックしてください。(同意 は必須となります。)

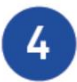

次の画面でユーザー名が表示されたら登録完了です。 「学習を開始する」をクリックして学習を開始しましょう。

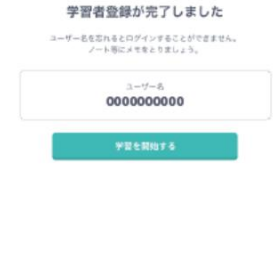

学年が「中学1~3年生」で設定されている場合、スカフォリッ 学習 Web 画面が表示される前に「中学生設定」 の画面が表示されますので入力してください。「教 。<br>科書の設定」は、学校から特に指示がない場合 は「設定なし」を選択して、「登録する」を選択 1.てください。

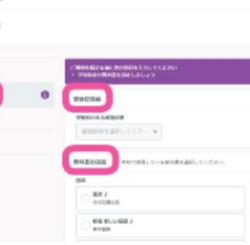

「ユーザー名」と「パスワード」はログインの際に利用します。 ユーザー名を忘れないよう P2 に記入しておきましょう。パスワードも絶対に忘れないようにしましょう!

# パソコンでのログイン方法

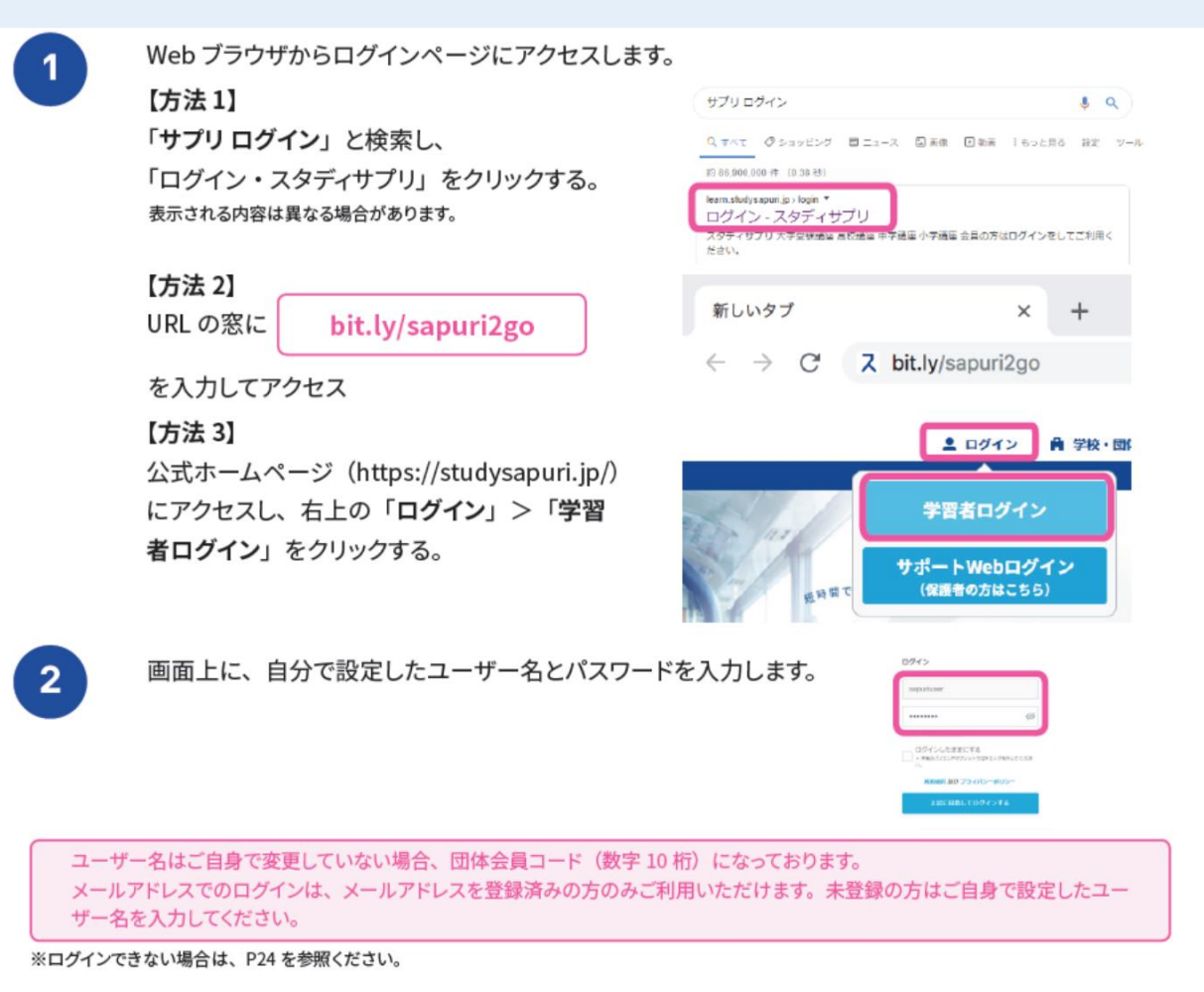

以上で、登録は完了です。次ページで、ログインなど日常での使い方を簡単に説明します。

スマホでもログインし、「通知」を ON にしていれば、先生からのメッセージが入ったことがわかります。 また、先生に質問したいときは「メッセージ」を利用してください。(急ぎの場合は電話をすること) 生徒同士のメッセージのやりとりはできませんので、注意して下さい。 また、クラス全体へのメッセージに返信すると、クラス全員に見られることになりますので注意しましょう。

### 次回からのログインは、「ユーザー名」「パスワード」を入力します。 以下のような「ホーム画面」になれば成功です。

ホーム画面について

ログイン後のホーム画面について説明します。

ホーム画面からは各種機能にアクセスが可能です。

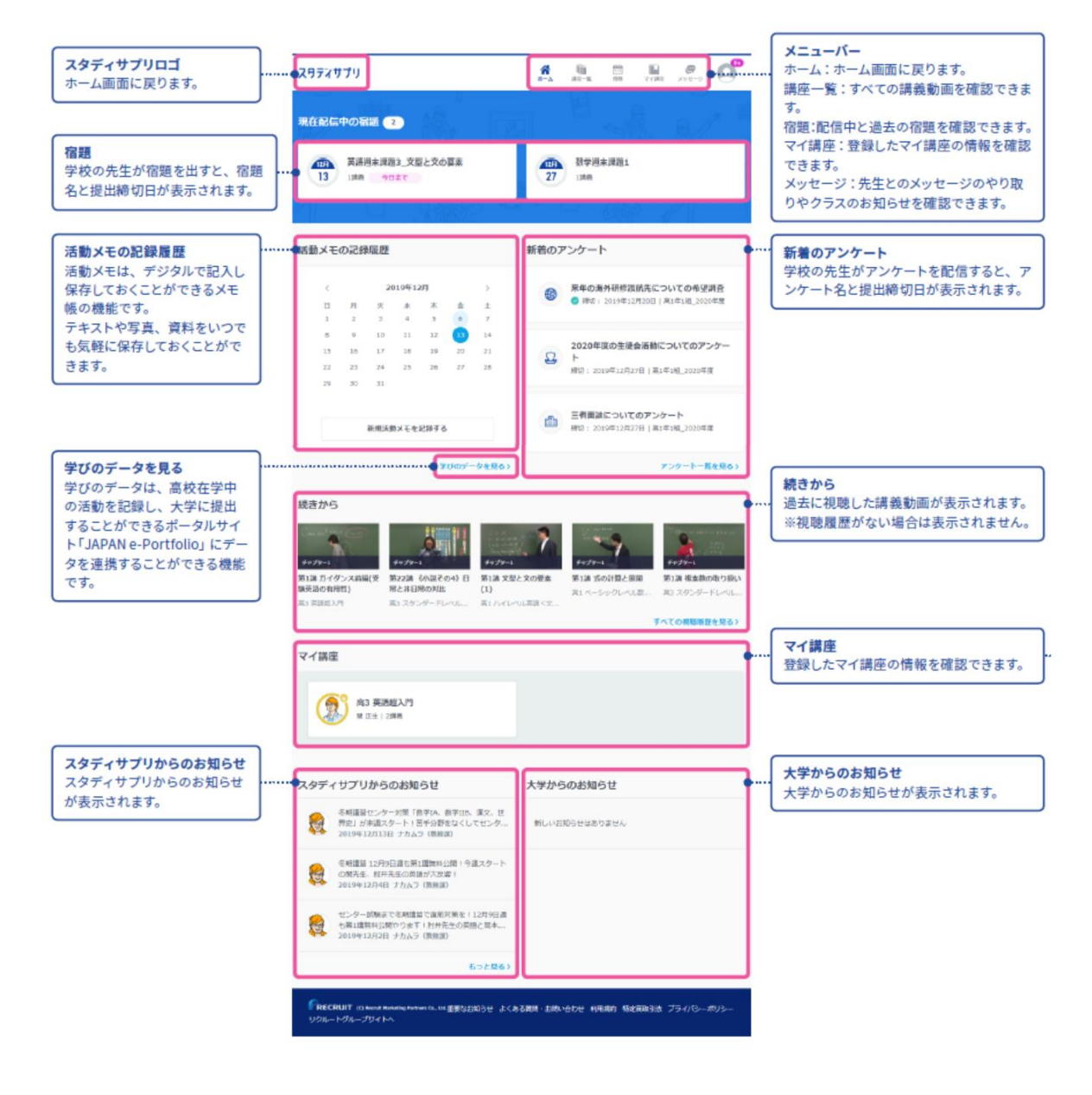

以上で、パソコンによる登録の方法についての説明を終わります。